# Always there to help you

Register your product and get support at www.philips.com/support

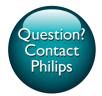

PI3205G

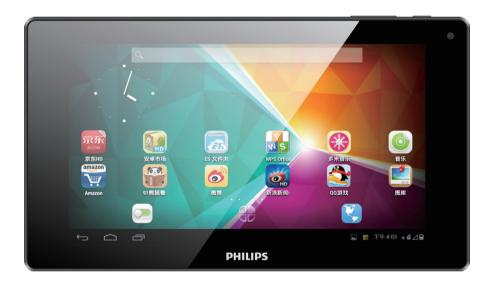

# User manual

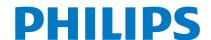

# **Contents**

|   | Contents                                                |        | 6   | Apps<br>Install apps                   | 14<br>14 |
|---|---------------------------------------------------------|--------|-----|----------------------------------------|----------|
| 1 | Important safety instructions                           | 3      |     | HiMarket                               | 14       |
| 1 |                                                         |        |     | Other sources                          | 14<br>14 |
|   | Safety                                                  | 3      |     | Manage apps                            |          |
|   | Compliance                                              | 3      |     | Exit apps completely                   | 14       |
|   | Care of the environment                                 | 3      |     |                                        |          |
|   | Notice                                                  | 4      | 7   | Browser                                | 16       |
|   | Written Offer                                           | 4      |     | Add a bookmark                         | 16       |
| 2 | Overview                                                | 5      | 8   | Email                                  | 17       |
|   | Controls                                                | 5      | · · | Set up your email account              | 17       |
|   | Home screen                                             | 5      |     | Select account settings                | 17       |
|   | Use the pull-up menu                                    | 5      |     | Check your email messages              | 17       |
|   |                                                         |        |     | Compose email messages                 | 18       |
| 3 | Cot started                                             | 7      |     | Organize email messages                | 18       |
| 5 | Get started                                             |        |     | Organize email messages                | 10       |
|   | Charge power  Conserve battery power                    | 7<br>7 |     |                                        |          |
|   | Switch the device on or off                             | 7      | 9   | Tools                                  | 19       |
|   | Switch the device on or on                              | /      |     | Camera                                 | 19       |
| _ |                                                         |        |     | Take photos or record videos           | 19       |
| 4 | Basics                                                  | 8      |     | Calendar                               | 20       |
|   | Find apps                                               | 8      |     |                                        |          |
|   | Use the screen                                          | 9      | 10  | Use the device in corporate            |          |
|   | Switch screen rotation on or off                        | 9      | 10  | networks                               | 21       |
|   | Lock/ unlock the screen                                 | 9      |     | Install secure credentials             | 21       |
|   | Customize the Home screen 9 Add app icons and widgets 9 |        | 1   | Set up your Microsoft Exchange account |          |
|   |                                                         |        |     | Add VPN                                | 21       |
|   | Delete items                                            | 10     |     | 7 dd vi i v                            | ۷.       |
|   | Relocate items                                          | 10     |     |                                        |          |
|   | Add wallpapers                                          | 10     | 11  | Settings                               | 23       |
|   | Text entry                                              | 10     |     | WIRELESS & NETWORKS                    | 23       |
|   | Select input methods                                    | 10     |     | WLAN                                   | 23       |
|   | Enter text                                              | 10     |     | Data usage                             | 23       |
|   | Edit text                                               | 11     |     | Airplane mode                          | 23       |
|   |                                                         |        |     | VPN settings                           | 23       |
| 5 | Connections                                             | 12     |     | Mobile networks                        | 23       |
| 9 | Connect to the Internet                                 | 12     |     | DEVICE                                 | 23       |
|   | Connect through Wi-Fi                                   | 12     |     | Sound                                  | 23       |
|   | Connect through the mobile                              | 12     |     | Display                                | 24       |
|   | network                                                 | 12     |     | Storage                                | 24       |
|   | Connect to your computer                                | 13     |     | Battery                                | 24       |
|   | Use a Micro SD card                                     | 13     |     | Apps                                   | 24       |
|   | Portable hotspot                                        | 13     |     | PERSONAL                               | 24       |
|   | TOT LADIC HOLSPOT                                       | 1.0    |     | Location access                        | 24       |

| 12 | Technical data             | 29 |
|----|----------------------------|----|
|    | Update the firmware online | 28 |
| 12 | Check for firmware update  | 28 |
|    | About tablet               | 26 |
|    | Accessibility              | 26 |
|    | Date & time                | 26 |
|    | SYSTEM                     | 26 |
|    | ACCOUNTS                   | 26 |
|    | Reset                      | 25 |
|    | Language & input           | 25 |
|    | Security                   | 24 |

# Need help?

Please visit

# www.philips.com/support

where you can access a full set of supporting materials such as the user manual, the latest software updates, and answers to frequently asked questions.

2

# 1 Important safety instructions

# Safety

Only use attachments/accessories specified by the manufacturer.

Use only power supplies listed in the user manual.

The product shall not be exposed to dripping or splashing.

Do not place any sources of danger on the product (e.g. liquid filled objects, lighted candles).

Batteries (battery pack or batteries installed) shall not be exposed to excessive heat such as sunshine, fire or the like.

Where the plug of the Direct Plug-in Adapter is used as the disconnect device, the disconnect device shall remain readily operable.

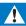

# Warning

- Never remove the casing of this apparatus.
- Never lubricate any part of this apparatus.
- Never place this apparatus on other electrical equipment.
- Keep this apparatus away from direct sunlight, naked flames or heat.
- Ensure that you always have easy access to the power cord, plug or adaptor to disconnect the apparatus from the power.

# Compliance

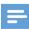

Note

• The type plate is located on the back of the product.

# Care of the environment

#### **Environmental information**

All unnecessary packaging has been omitted. We have tried to make the packaging easy to separate into three materials: cardboard (box), polystyrene foam (buffer) and polyethylene (bags, protective foam sheet.)

Your system consists of materials which can be recycled and reused if disassembled by a specialized company. Please observe the local regulations regarding the disposal of packaging materials, and old equipment.

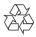

Your product is designed and manufactured with high quality materials and components, which can be recycled and reused.

Please inform yourself about the local separate collection system for electrical and electronic products.

Please act according to your local rules and do not dispose of your old products with your normal household waste. Correct disposal of your old product helps to prevent potential negative consequences for the environment and human health. Please inform yourself about the local rules on separate collection of batteries because correct disposal helps to prevent negative consequences for the environmental and human health.

Always bring your product to a professional to remove the built-in battery.

# **Notice**

# Written Offer

WOOX Innovations hereby offers to deliver, upon request, a copy of the complete corresponding source code for the copyrighted open source software packages used in this product for which such offer is requested by the respective licenses.

This offer is valid up to three years after product purchase. To obtain source code, please contact open.source@woox.com. If you prefer not to use email or if you do not receive confirmation receipt within a week after mailing to this email address, please write to Open Source Team, 6/F, Philips Electronics Building, 5 Science Park East Avenue, Hong Kong Science Park, Shatin, New Territories, Hong Kong. If you do not receive timely confirmation of your letter, please email to the email address above.

This product is partly based on Open Source software. The license text and acknowledgment can be retrieved from the device under > About tablet > Legal information.

Specifications are subject to change without notice. Philips and the Philips' Shield Emblem are registered trademarks of Koninklijke Philips N.V. and are used by WOOX Innovations Limited under license from Koninklijke Philips N.V. WOOX Innovations reserves the right to change products at any time without being obliged to adjust earlier supplies accordingly.

# 2 Overview

# **Controls**

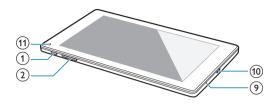

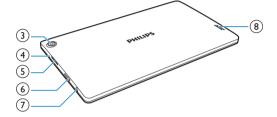

- 1 Power/ lock button
  - Press and hold: switch on or off the device.
  - Press: lock/unlock the screen; To unlock the screen, drag the lock to unlock.
- (2) **+**, **-**
  - Press: increase/decrease the volume.
  - Press and hold: increase/decrease fast.
- (3) Rear camera lens
- (4) RESET
  - Press the hole by using the tip of a paper clip when the screen does not respond to the pressing of keys
- (5) SIMCARD
  - Slot for SIM card (TD-SCDMA)
- (6)
  - Slot for Micro SD card
- (<del>7</del>) n
  - 3.5-mm headphone connector
- (8) Speaker
- 9)
  - Microphone

# (10) 🚓

- USB connector for data transfer and power charging
- (11) Front camera lens

# Home screen

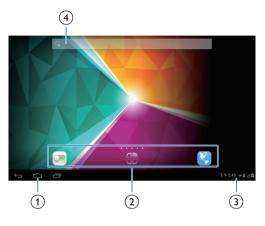

- 1 :Tap to return to the Home screen.

  - ☐: Display recent applications that you have accessed.
  - (for some apps): View the options menu.
- (2) : Customize the setting of PI3205G.
  - : List all apps or widgets.
  - 3: Browse Web pages.
- 3 Notifications, time, setup options
  - Pull up the bar to check events, status, or select setup options.
- (4) Search
  - Q: Use the quick search box to search on **P13205G** or the Web.

# Use the pull-up menu

1 At the base of the screen, drag up to show the pull-up menu.

- → You can check events, status and select setup options.

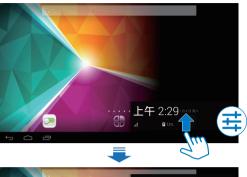

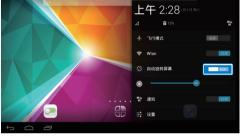

⋆

- Switch on or off the airplane mode. When the airplane mode is on, the access to wireless connection is disabled.
- **?**
- Switch on or off Wi-Fi.
- (0)
- Switch screen rotation on or off.
- 70
- Change the screen brightness.
- **P**
- Switch on or off the notifications for incoming messages, Email, or reminders.
- 1-1-
- Switch to the Settings menu.

# 3 Get started

# Charge power

**PI3205G** has a built-in battery that can be charged through the USB connector of the supplied USB power adapter.

The first time you use **Pl3205G**, charge **Pl3205G** for more than six hours.

By using the USB cable, connect
 PI3205G to the supplied USB power adapter.

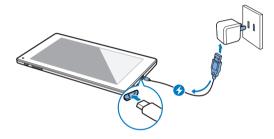

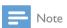

 Rechargeable batteries have a limited number of charge cycles. Battery life and number of charge cycles vary by use and settings.

# Conserve battery power

 To conserve battery power and increase the play time, do the following:

# Use the power control widget

With the power control widget, you can switch off the functions conveniently when they are unnecessary.

To add the widget to the Home screen,

- 1 From the Home screen, select \(\mathbb{O} > \) WIDGETS.
- 2 Swipe left/ right to find the Power control widget.

3 Tap and hold the widget to add to the Home screen.

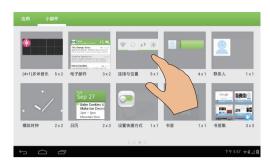

To use the widget,

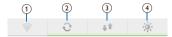

- 1 Switch on or off Wi-Fi
- 2 Switch on or off background sync (for some apps, like mail)
- (3) Switch on or off the mobile network
- (4) Change the screen brightness

# Use the sleep mode

After the selected time duration, **PI3205G** goes to the sleep mode, and the screen switches off automatically. To save battery power, do the following:

- Go to ≥ > Display > Sleep to set the screen-off timer to a low value.
- To switch off Wi-Fi during the sleep mode,
  - 1 Go to > WLAN.
  - 2 At the top bar, select ! > Advanced > Keep WLAN on during sleep. Select Never.

# Switch the device on or off

Press and hold the power/ lock button until the device is switched on or off.

# **Basics**

# Find apps

Navigate on the Home screen to find an app:

- Swipe left/ right to select a page;
- Alternatively, tap to open the list of apps. Swipe left/ right to scroll through the list;
- Use the navigation buttons  $\triangle$  /  $\hookrightarrow$  to switch between screens. Tap 🗖 to go to the apps that you have accessed recently.

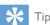

sources.

## 安卓市场:

Download different apps, games, and others.

# Baidu Input:

Set Baidu Input as the default input method, or select your options of Baidu Input.

# Settings:

Customize the settings of PI3205G.

#### WLAN:

Set up a Wi-Fi connection.

# People:

Create, edit and check contacts.

# Music:

Play music that you store on PI3205G.

## Gallery:

View pictures and videos that you store or make on PI3205G.

## Video Player:

Play videos that you store on Pl3205G.

## Q

# Search:

Search on **PI3205G** or the Web.

## Browser:

• Browse Web pages.

#### Downloads:

View the list of your downloads from the Web.

# ES File Explorer:

Browse and manage the files/ folders on PI3205G.

# Kingsoft Office:

Create and manage your document, text, Powerpoint and Excel files.

#### Camera:

Take photos or record videos.

#### Email:

Set up your email account on PI3205G.

## Calendar:

Add events, and set reminders for your events

## **>**

## Clock:

Use the timer, alarm clock, world clock and stopwatch.

# Sound Recorder:

Record and listen to voice messages.

## Calculator

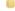

#### Notepad:

Keep quick notes.

91熊猫看书: Online book store

多米音乐: Online music service

京东商城: Online shopping service

微博: Social networking service

新浪新闻: News portal

Ÿ

Amazon: Online shopping service

A.

QQ游戏: Online games

# Use the screen

# Switch screen rotation on or off

1 At the base of the screen, drag up to show the pull-up menu.

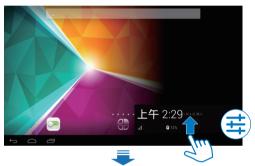

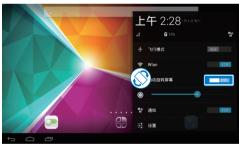

2 In ⊗, tap to switch screen rotation on or off.

# Lock/ unlock the screen

By locking the screen, you can lock all the touch controls on the screen. Thus, undesired operations are prevented.

Auto lock

After a time duration, the screen dims and is locked automatically. To set the time duration, go to > Display > Sleep.

# To lock the screen manually

• Press the power/ lock button.

## To unlock the screen

- 1 If necessary, press the power/ lock button to display the lock.
- 2 Drag the lock to unlock.

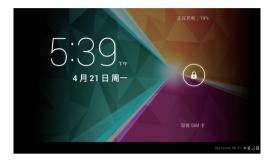

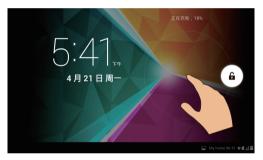

# Customize the Home screen

To access functions quickly from the Home screen, you can add and rearrange items.

# Add app icons and widgets

- 1 Swipe left/ right to select a page.

  - Make sure that the page isn't filled.
  - Tap **(B)** .Tap **APPS** or **WIDGET** to open the list of apps or widgets.

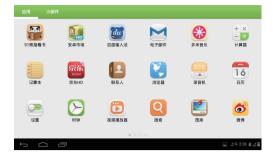

- Tap and hold an icon or widget until the page is displayed.
  - → The icon or widget is added to the selected page.

# Delete items

- 1 Tap and hold an item to unlock.
- 2 Drag the item to **x**.

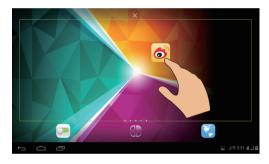

# Relocate items

- 1 Tap and hold an item to unlock.
- 2 Drag the item to a space on the page.
- Release the item.
  - → The item moves to the space.

# Add wallpapers

- 1 From the Home screen, go to ≥ > Display> Wallpaper.
- 2 Select your options.

# Text entry

With the onscreen keyboard, you can enter text in multiple languages.

# Select input methods

- 1 From the Home screen, go to ► Settings > Language & input.
- Select your input methods: Android keyboard: for multiple languages other than Chinese

**Baidu input:** for Chinese input through handwriting recognition, stroke, and Pinyin, and English input

# To useBaidu input,

- 1 Select **Baidu input** in Step 2 above.
- 2 Tap S next to the input method.
- Follow the onscreen instructions to set Baidu input as the default input method.

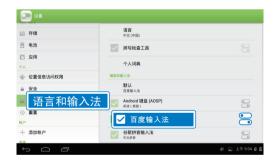

# Enter text

- 1 Tap the text box to show the onscreen keyboard.
- 2 Select text input modes as needed.

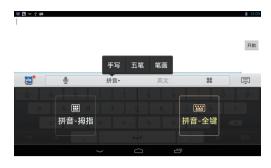

3 Tap keys or drag on the screen to enter text.

To delete the entry before the cursor,

Select X.

To move to the next line,

Select ←.

# Edit text

You can cut, copy, and paste the text that you have entered.

## Select the text

- 1 Tap and hold the text until the pop-screen is displayed.
  - → Current word is selected, with marks for start and end positions.
  - Tap **Select all** to select all the text.
- 2 Drag the marks to select or change the start/ end positions.

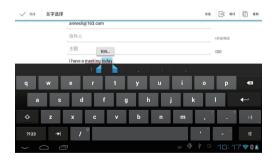

# Copy or cut the selected text

- Tap Copy or Cut.
  - → The selected text is copied or cut.

## Paste the selected text

1 Put the cursor in a position.

- 2 Tap and hold the position until the popscreen is displayed.
  - In the pop-up screen, the option Paste is displayed.
  - → Tap Paste. The text is pasted in the selected position.

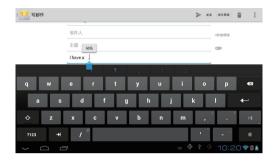

# 5 Connections

# Connect to the Internet

You can connect **PI3205G** to the Internet through Wi-Fi or mobile network.

# Connect through Wi-Fi

Connect **PI3205G** to a wireless router (Access Point). You can connect **PI3205G** to the network that is built around the router. To connect to the Internet, make sure that the router connects to the Internet directly and no dial-up is required on the computer.

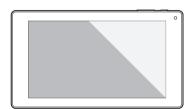

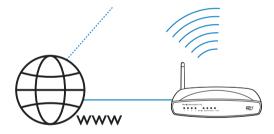

- 1 From the Home screen, tap 🗟.
- 2 Switch on the Wi-Fi function.
  - → You see a list of Wi-Fi networks in range.

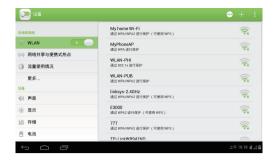

- 3 Connect PI3205G to a network:
  - 1) Tap to select a network.
  - 2 On the pop-up screen, enter the password to the network.
    - → **?** is displayed in the status bar when the Wi-Fi connection is completed successfully.
    - → Next time you switch on PI3205G, PI3205G connects to the previously connected network automatically.

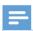

#### Note

- If MAC address filtering is enabled on your router, add the MAC address of PI3205G to the list of devices that are allowed to join the network. To find the Wi-Fi MAC address, go to Settings > About tablet > Status on the Home screen.
- To refresh the list of networks, select > Scan at the upper-right corner of the screen.
- If you have disabled SSID broadcasting or hidden the Service Set Identifier (SSID) of the router, manually enter the SSID or public name for the network. Go to
   On the top bar, select +.
- If the DHCP (Dynamic Host Configuration Protocol) is unavailable or disabled on the router, manually enter the IP address of PI3205G.

# Connect through the mobile network

With the SIM card (TD-SCDMA), you can connect **PI3205G** to the Internet through the mobile network. Consult your service provider for more information.

1 Mount your SIM card onto PI3205G.

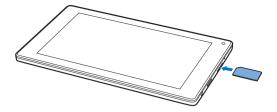

2 On the widget, tap to switch on \*1.

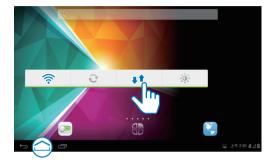

# Connect to your computer

Connect **PI3205G** to a computer through the USB cable.

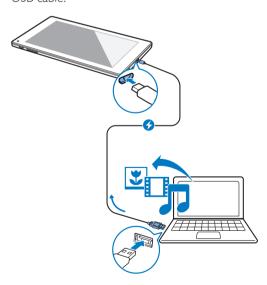

You can transfer apps or media files from your computer to **PI3205G**, the internal storage or SD card.

# Use a Micro SD card

Insert a Micro SD card (up to 32 GB) into Pl3205G. You can expand the memory size of Pl3205G.

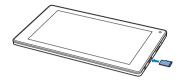

# Portable hotspot

**PI3205G** can work as a Wi-Fi hotspot. Through **PI3205G**, you can have your wireless devices connected to the Internet.

To connect to the Internet through PI3205G,

- 1 Connect PI3205G to the Internet through the mobile network (see 'Connect through the mobile network' on page 12).
- 2 In Tethering & portable hotspot, tap to switch on Portable WLAN hotspot.
- 3 Select Set up WLAN hotspot. You can check and edit the network name (SSID) and password.
- 4 On your wireless devices, search for and connect to PI3205G.

# 6 Apps

With apps, you can access functions, services, and different audio/ video content on **PI3205G**.

# Install apps

On PI3205G, you can install apps from

- 🚇 (安卓市场) over the Internet; or
- other sources, such as other online sources, the internal storage of PI3205G, and the Micro SD card that you have inserted into PI3205G.

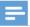

#### Note

 HiMarket is an open platform for apps developers to promote their applications. Compatibility and quality of execution of apps in HiMarket may vary from developers to developers.

# **HiMarket**

- 1 In search for apps needed:
  - Tap ## for search by category;
  - Tap q for keyword search.
- 2 Download the app:
  - Tap the app. Confirm as needed.
    - When the downloading is complete, installation starts automatically.

# Other sources

Allow the installation from unknown sources

From the Home screen, go to > Security. Tap to switch on Unknown sources.

→ If the function is enabled, the tick box is selected.

# Download/ transfer apps

- To download apps from online sources, follow the onscreen instructions;
- To transfer apps to the internal memory or SD card of the device, use the USB cable to connect Pl3205G to your PC.

#### Start installation

- The downloaded apps start installation automatically;
- To find the apps that you have transferred to the internal memory or SD card, go to
   Find the apps and tap the option to start installation.

# Manage apps

You can manage the apps on **PI3205G**, for example, install/uninstall apps, stop running apps, or select other options.

- 1 From the Home screen, select ➤ Settings > Apps:
  - In DOWNLOADED, find the apps that you have downloaded from the HiMarket or other sources.
  - In **On SD CARD**, find the apps that you have installed on the SD card.
  - In RUNNING, find the apps that are running on PI3205G.
  - In ALL, find all the apps that you have installed on PI3205G
- 2 Tap an app.
  - → Options and information are displayed.
- **3** Tap to select an option.

# Exit apps completely

By exiting other apps completely, you can access current app more smoothly.

- 1 At the base of the screen, tap = ...
  - You go to the list of apps that you have accessed recently.

Pull up an app to exit completely.→ The app is removed from the list of recent apps.

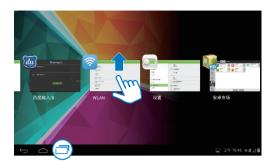

# 7 Browser

With 🔾, you can browse Web pages.

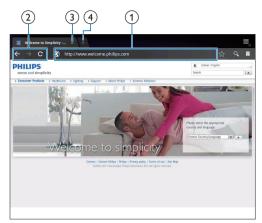

- 1 From the Home screen, tap 😢.
- 2 Tap the icons or text box to do the following:
  - 1 Enter the address of web pages. Tap Go to start search.
  - 2 Tap the icons to search backwards, forward, or refresh the Web page.
  - 3 Close the Web page.
  - 4 Open a new Web page.

# To switch between Web pages,

 At the top bar, tap the tab of the selected Web page.

# Add a bookmark

Add a bookmark. You can quickly access a visited Web page.

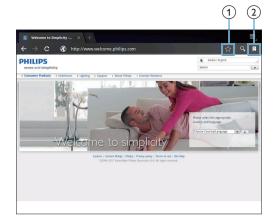

- 1 Add a bookmark to current Web page.
- ② Go to the bookmarked Web pages.

# 8 Email

On **Pl3205G**, you can receive and send email as you do on a computer. Do the following:

Set up your email accounts on the device.

# Set up your email account

On **PI3205G**, set up your email accounts in the following ways:

- Set up your POP3 or IMAP mail accounts, or
- Set up your Microsoft Exchange account to access your Exchange mailbox at work (see 'Set up your Microsoft Exchange account' on page 21).

# Set up your POP3/ IMAP account

- 1 From the Home screen, go to ≥.
- 2 Set up your email account:
  - Enter the information about your account;
  - Select pop3 or IMAP account.
- Follow the onscreen instructions to complete the setup.
  - Consult your email service provider for the setup information, such as the outgoing server, incoming server.

# Select account settings

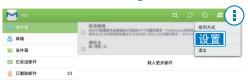

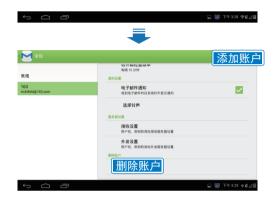

- 1 On the screen of mail list, tap ! > Settings.
  - → A pop-up screen is displayed.
  - If necessary, tap ← repeatedly to return to the screen of mail list.
- 2 Select your options for the account. To add an account,
- On i > Settings, tap Add account.
   To remove an account,
- On i > Settings, select Remove account.
   → Current account is removed.

# Check your email messages

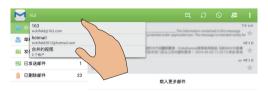

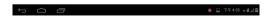

You can check your email messages in the following ways:

- Check one combined mailbox;
- · Check messages by account;
- Check starred messages;
- · Check unread messages.

# To check one combined mailbox,

- 1 On the screen of mail list, tap the account name.
  - → A drop-down list of account names is displayed.
  - If necessary, tap 

     repeatedly to return to the screen of mail list.
- 2 Tap Combined view.
  - → Different colors are used to mark the messages from different accounts.

# To check messages from a single account,

- 1 Repeat Step 1 in "To check one combined mailbox".
- 2 Tap the selected account.
  - → Messages from the account are displayed.

# To check starred messages,

- Tap the star next to the message.
  - → The message is added to the **Starred** folder.

# To check unread messages,

 On the screen of mail list, the unread messages are in white.

# Compose email messages

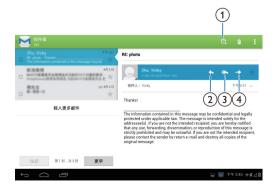

When you read a message, tap the icons to do the following:

- 1) Compose a new message
- 2 Reply
- (3) Reply all
- (4) Forward

# Organize email messages

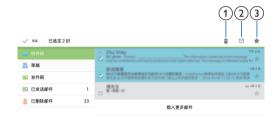

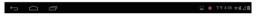

- 1 On the screen of mail list, select messages you want to manage:
  - Tap the check boxes next to the messages.
    - → Selected messages are highlighted.
- 2 Tap the icons to do the following:
  - 1 Delete the messages.
  - (2) Mark the messages as read or unread.
  - (3) Add the messages to the Starred folder.

# 9 Tools

# Camera

With the 0.3 and 2 Mega-pixel lens at the front and back, you can do the following on PI3205G:

- Shoot photos or videos by using the camera or video recorder;
- Have video chats with friends over the Internet.

# Take photos or record videos

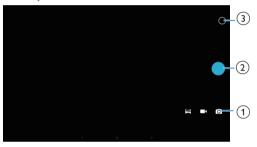

- Selector for camera, video recorder, or panorama mode
- 2 Shutter
- 3 Options menu
- 1 From the Home screen, go to ●.→ The onscreen buttons are displayed.
- 2 Tap or to switch to the camera, video recorder, or panorama mode.
- 3 Tap O > 9 to switch to the camera lens at the front or back.
- 4 To take photos:
  - 1) Point the lens at objects.
  - 2 Tap ●. The photo is taken.

# To record videos:

 Tap ● / ● to start or stop video recording.

To take a panoramic picture:

- 1) Point the lens at the view.
- 2 Tap to start shooting.
- 3 Sweep through the view by moving the device slowly and steadily.
  - When the progress bar comes to the end, the shooting stops. A panoramic picture is generated.

# To view photos/ videos

• Go to **S** Gallery.

# Zoom in or out

When you take photos or record videos, you can zoom in or out the image.

• Use two fingers to stretch or squeeze.

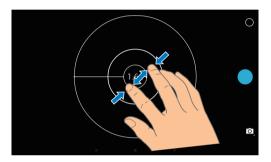

# Select settings

Tap O to display the options menu:

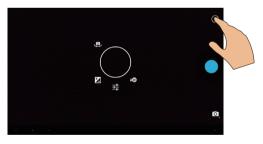

- Tap I to select an exposure value according to the lighting conditions.
- Tap the icon of scene, and then, drag around the circle to switch to a scene suitable to your shooting environment.

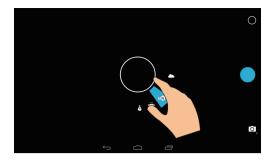

# Calendar

On the device, you can sync the calendar with:

• the calendar of your Microsoft Exchange account.

# 10 Use the device in corporate networks

You can use **PI3205G** in corporate networks. Install the secure credentials or security certificates before you access corporate networks.

The access to corporate network may allow you to set up your Microsoft Exchange account and add VPN on the device. With the Microsoft Exchange account, you can access your exchange mailbox at work.

# Install secure credentials

Ask your network administrator for secure credentials or security certificates.

# To install the secure credentials,

1 Make sure that you transfer the files of secure credentials from a PC to the SD card that you have mounted onto the device

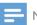

# Note

- On PI3205G, make sure that the secure credentials are saved to the root directory of the SD card, instead of under a folder.
- 2 Install the secure credentials:
  - 1 From the Home screen, go to > Security > Install from SD card.
  - (2) Tap the file to start installation.
  - 3 Set the password and name for the credentials as prompted.

# To apply the secure credentials,

- 1 In , select Security > Trusted credentials.
- 2 Make sure that the credential is selected.

- → If the function is enabled, the tick box is selected.
- → On the device, you allow the applications to use the secure credentials.

# Set up your Microsoft Exchange account

- 1 From the Home screen, go to ⋈.
- 2 Set up your email account:
  - Enter the information about your account, and select Exchange as the account type.
  - If you have set up other email accounts, select i > Settings on the screen of mail list. Tap Add account.
- **3** Follow the onscreen instructions to complete the setup.
  - For the server address, enter the web address for your Outlook web access, for example, owa.company name.com or mail. company name.com/owa.
  - For other setup information, such as domain name, user name, check with your system administrator.

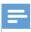

#### Note

 The device can work with Microsft Exchange 2003 and 2007.

# Add VPN

Virtual private network (VPN) allows you to connect to private networks through secure access.

Sometimes, you need VPN access to connect to corporate networks.

To add VPN on the device

- 1 Ask your network administrator for the configuration information.
- 2 From the Home screen, go to ≥ > Wireless & networks > More > VPN.
- 3 Configure the VPN as prompted.
- Install the secure credentials as needed (see 'Install secure credentials' on page 21).

# To connect to the VPN,

- 1 Make sure that you have connected PI3205G to the Internet.
- 2 From the Home screen, go to >> Wireless & networks > More. → A list of VPNs is displayed.
- **3** Tap the VPN to start connection.

# 11 Settings

# To select your settings,

- 1 On the Home screen, tap .
  - Alternatively, go to 

    in the pull-up menu.
- 2 Swipe up or down to scroll through lists of options.
- 3 Tap an option to select it.

# **WIRELESS & NETWORKS**

# **WIAN**

In WIRELESS & NETWORKS > WLAN, select your Wi-Fi settings on the device (see 'Connect through Wi-Fi' on page 12).

# Add Wi-Fi network

# Enter SSID manually

SSID (Service Set Identifier) is the name of a router. By the name, the router is recognized by other Wi-Fi devices. If you have hidden the SSID of the router (for example, disable the SSID broadcasting), the router is invisible in the list of available networks. To connect **PI3205G** to the router, enter the SSID of the router manually before you search for available networks on the **PI3205G**.

- 1 In WLAN, drag the slider to switch on Wi-Fi.
- 2 On the top bar, tap +.
- **3** Enter the SSID of the router.
  - → The PI3205G starts searching for the network,
  - → You can find the network in the list of networks.
- 4 Connect PI3205G to the network.

## **Network notification**

Switch on **Network notification**. At the base of the screen, **?** is displayed when an open Wi-Fi network is available.

- 1 In WLAN, drag the slider to switch on Wi-Fi.
- At the top bar, tap : and select Advanced > Network notification.

# Data usage

In **Data usage**, track the data usage of your **PI3205G** by time period and app.

# Airplane mode

Switch on the airplane mode when:

• you need to disable the access to wireless connection for safety purposes, such as on an airplane.

In WIRELESS & NETWORKS, select More > Airplane mode. You can disable or enable the access to wireless connection.

# **VPN** settings

Use VPN settings to access private networks, such as corporate networks (see 'Use the device in corporate networks' on page 21).

# Mobile networks

In WIRELESS & NETWORKS, select More > Mobile networks. You can select your settings for the mobile network. Consult your service provider for more information.

# **DEVICE**

# Sound

In **Sound**, select sound settings for your device. **Volumes** 

 Drag the slider to select the volume level for media, ringtone, notifications, and alarms.

#### Touch sounds

• Sound is heard when you tap on the screen

#### Screen lock sound

Sound is heard when you lock/ unlock the screen.

# Display

In **Display**, select your display settings: **Brightness:** 

 Drag the slider to change the display brightness.

# Wallpaper

• Set the wallpaper of the device.

#### Auto-rotate screen

• Tap to switch on or off screen rotation.

# Sleep

 After the selected time duration, the screen switches off automatically. To save battery power, select a low value.

# Daydream

 Select your screen saver options: what screen saver to display. When the screen saver is on, tap on the screen to exit.

#### Font size

• Select font size for the on-screen display.

# Storage

In **Storage**, learn the space information about the internal storage and SD card on your **P13205G**.

# **Battery**

In **Battery**, check the battery usage by the screen and system.

# **Apps**

In Apps, manage the apps on the internal storage of Pl3205G (see 'Manage apps' on page 14).

# **PERSONAL**

## Location access

- In Location access, switch on or off the options.
  - → If the function is enabled, the tick box is selected.
  - → You can allow or disallow your location information to be used in online location services of Google, such as Maps, or other relevant services and applications.

# Security

### Screen lock

By default, to unlock the screen of **PI3205G**, press the power/ lock button and then, drag the lock to an icon.

In **Screen lock**, you can set a pattern, pin, or password as the unlock security. To unlock the screen, such unlock security is required.

| None     | Switch off the lock.              |  |
|----------|-----------------------------------|--|
| Slide    | Slide to unlock the screen        |  |
|          | (default).                        |  |
| Pattern  | Set a pattern as the unlock       |  |
|          | security.                         |  |
| PIN      | Set a PIN that consists of        |  |
|          | numbers.                          |  |
| Password | Set a password that consists of a |  |
|          | combination of numbers, letters,  |  |
|          | and symbols.                      |  |

# Visible passwords

Your password consists of several characters. To make sure that you have entered the characters correctly, show the characters as you type the password. Switch **Make passwords visible** on or off as needed.

- Tap the tick box.
  - → If the function is enabled, the tick box is selected.

## **Device administrators**

Applications in corporate networks require the rights of device administrator, such as the email and calendar under your Microsoft Exchange account.

Before you uninstall such an application, disable the rights of device administrator.

- In Device administrators, tap an application.
  - → The rights of device administrator are disabled.
  - → You cannot sync data for the application.

# **Unknown sources**

On **PI3205G**, you can install applications that you download from ¶, or from sources other than ¶.

- For the applications from sources other than , tap Unknown sources to allow installation on the PI3205G.
  - → If the function is enabled, the tick box is selected.

# Verify apps

For the security of your system on **PI3205G**, make sure that you have switched on **Verify apps**.

- → If the function is enabled, the tick box is selected.
- You can disallow it or get warnings when a possibly harmful app is to be installed.

## Trusted credentials

You need to install trusted credentials to access some apps on Pl3205G, for example, the access to your corporate network. (see 'Use the device in corporate networks' on page 21)

### Install from SD card

To access some apps on Pl3205G, you need to install apps from the SD card that you mounted ontoPl3205G (see 'Use the device in corporate networks' on page 21).

# Language & input

# Language

In Language, select the language for the onscreen instructions of PI3205G.

# Personal dictionary

In **Personal dictionary**, add or remove words or phrases to/ from the user dictionary. You can customize the word suggestions that are displayed on the pop-up screen during your text entry on the Android keyboard.

# To add a word or phrase,

Tap + to add a word or phrase.

# To edit a word or phrase,

- 1 Tap on the word or phrase.
  - → A pop-up screen is displayed.
- 2 Edit the word or phrase.

# To remove a word or phrase,

• Tap • next to the word or phrase.

# Text-to-speech output

In **Text-to-speech output**, select your options for:

• voice output for the accessibility function on the device (see 'Accessibility' on page 26).

#### Install voice data

Download from the Marketthe voice data for speech synthesis.

- 1 Connect the device to the Internet.
- 2 In Text-to-speech settings, tap Install voice
  - Search for and download the voice data

# Select your options for the voice output

- 1 In Pico TTS, tap 🕏 > Language. Select a language as needed.
- 2 In Speech rate, select a speed at which the text is read, normal, fast, or slow.
- 3 Tap Listen to an example.
  - → Your options are used to play the demo of speech synthesis.

## Reset

In Reset > Factory data reset, you can erase all the data that you have stored on the internal storage of Pl3205G.

# **ACCOUNTS**

In ACCOUNTS, add, remove, or manage an account.

- Tap Add account to add an account.
- Tap an account to manage the account, for example, remove the account or select sync options.

# **SYSTEM**

# Date & time

# **Automatic setting**

Over the Internet, you can sync the date and time on **PI3205G** from online services.

To switch on the automatic clock setting,

- 1 In Date & time, tap to switch on Automatic date & time.
  - → If the function is enabled, the tick box is selected.
- 2 In **Select time zone**, select your current time zone.
- In Use 24-hour format and Choose date format, select your options for time and date display.

# **Manual setting**

- 1 In Date & time, tap to switch off Automatic date & time.
  - → If the function is disabled, the tick box is deselected.
- Tap to set date, time, and time zone in Set date, Set time, and Set time zone.
  - To select a date, tap the date in the calendar.

# Accessibility

With the accessibility function, actions on the screen of the device are read out through the text-to-speech technology, such as the taps, selection of menu items. For people who cannot read the screen clearly, the function allows them to use the device in an easier way.

# Install the accessibility applications

 From , download an application, such as Talkback. Install the application on your device.

# Use the accessibility function

- 1 Select Accessibility.
  - → If the function is enabled, the tick box is selected.
- 2 Select an accessibility application that you have installed.
- **3** Select your options for voice output.

#### Auto-rotate screen

In **Auto-rotate screen**, tap to switch on or off screen rotation

# About tablet

In **About tablet**, learn the status and information about your **PI3205G**.

# System updates

In **System updates**, check for the system updates of **Pl3205G**. Make sure that you have connected the device to the Internet.

# **Status and information about the device** In Status.

- **Battery status**: Display the status of power charging.
- Battery level: Display remaining power by percentage.
- IP address: Display the IP address that is assigned to PI3205G when the device is connected a Wi-Fi network.
- WLAN MAC address: Display the unique identifier that is assigned to the network adapter of PI3205G. If MAC address filtering is enabled on your router, add the MAC address of

**PI3205G** to the list of devices that are allowed to join the network.

**Battery use**: Display the power consumption by each running application.

**Legal information**: Legal information for

PI3205G

Model number: Model no. of the device Android version: Firmware version of the Android platform that the deviceis running on Build number: Software version of Pl3205G

# 12 Check for firmware update

Connect **PI3205G** to Wi-Fi. You can receive notifications about firmware updates. Pull up the bar at the base to check the notifications.

# Update the firmware online

On **PI3205G**, you can update the firmware through our online services over the Internet (see 'System updates' on page 26).

# 13 Technical data

#### Power

- Power adapter PA03-050200U-C Input: 100-240 V~ 50/60 Hz, 0.3 A Output: DC 5.0 V, 2 A
- Power supply: 3.7 V, 3,000 mAh Li-ion polymer internal rechargeable battery
- Play time<sup>1</sup> video streaming through Wi-Fi: 4 hours

# Operating temperature

0°C to 45°C

# Storage temperature

-25°C to 70°C

# Display

- Type: LCD Touch-sensitive screen
- Diagonal screen size (inch): 7
- Resolution:  $1024 \times 600$  pixels

# **Platform**

Android™ 4.2

# Connectivity

- Headphone: 3.5 mm
- USB: 2.0 High speed, Micro type
- Wireless LAN:Wi-Fi 802.11 b/g/n
- Mobile network TD-SCDMA

# Headphone sound

- Channel separation: > 45 dB
- Frequency response: 60-18,000 Hz
- Output power: 2 x 5 mW (maximum)
- Signal to noise ratio: > 80 dB

## Speaker sound

- Frequency response: 250-10,000 Hz
- Output power: 600 mW
- Signal to noise ratio: > 60 dB

## Audio playback

• Supported formats:

WAV, MP3, AAC /. m4a, OGG Vorbis, 3GPP, AMR-NB (mono), AMR-WB (stereo), FLAC,

MIDI (Type 0 and 1 (.mid, .xmf,.mxmf)), RTTTL/RTX (.rtttl, .rtx), OTA (.ota), and iMelody(.imy)

# Audio capturing

- AMR-NB
   Bitrate: 4.75 to 12.2 kbps

   Sampling rate: 8 kHz
   File supported: 3GPP (.3gp)
- Specified
   Bitrate: 128 kbps
   Sampling rate: 44.1 kHz
   File format: MP3
- Built-in microphone: mono

# Video playback

Supported formats: MPEG-4 (.3gp), H.264 AVC (3gp, .mp4), H.263 (3gp, .mp4), VP8 (.webm, .mkv)

# Video capturing

- H.264 Aspect ratio (4:3 or 16:9 selectable)
- Video resolution:VGA (640 x 480)
- Frame rate: 30 frames per second
- Container: .mp4
- Audio format: MP3
- Lens: Fixed focus length
- Recording time: Depending on the storage

# Still picture playback

 Supported formats: IPEG, BMP, PNG, GIF

# Still picture capturing

- Picture resolution:VGA (640 x 480)
- Picture format: JPEG, PNG
- Lens: Fixed focus length

## Storage media

- Built-in memory capacity<sup>2</sup>:
   8 GB NAND Flash
- External storage:
   Micro SD memory card slot (Maximum memory card capacity: 32 GB)

## Preloaded applications

- 安卓市场,多米音乐,QQ游戏,91熊猫看书 ,微博,新浪新闻,京东商城,Amazon,ES File Explorer,Kingsoft Office, Baidu Input
- Search, Browser, Gallery, Video Player, Music, Camera, Email, Calendar, Clock, Calculator

# Note

- I Rechargeable batteries have a limited number of charge cycles. Battery life and number of charge cycles vary by use and settings.
- <sup>2</sup> 1GB = 1 billion bytes; available storage capacity is less. Full memory capacity may not be available as some memory is reserved for the device. Storage capacity is based on 4 minutes per song and 128 kbps MP3 encoding.

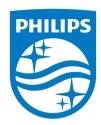

2014 ©WOOX Innovations Limited. All rights reserved. This product has been manufactured by, and is sold under the responsibility of WOOX Innovations Ltd., and WOOX Innovations Ltd. is the warrantor in relation to this product. Philips and the Philips Shield Emblem are registered trademarks of Koninklijke Philips N.V. and are used under license from Koninklijke Philips N.V.